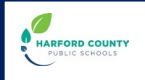

# **HCPS Dual Enrollment with HCC**

**FI** HARFORD

Use this guide as a Harford County Public Schools (HCPS) student to apply for Dual Enrollment with Harford Community College. **Contact your school counselor with questions.**

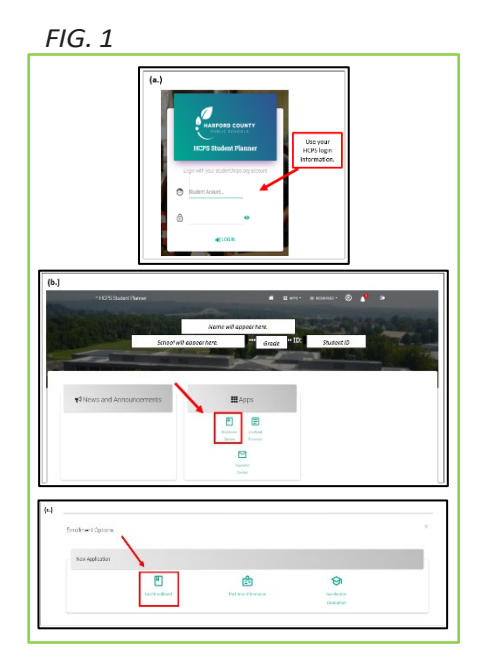

## **First: Start Process with HCPS**

### 1. **HCPS APPROVAL PROCESS: HCPS APPLICATION** *(takes approximately one week)*

a. **Meet with your school counselor** about your plans to attend Harford Community College (HCC) for college courses.

*Note: Some college courses can also earn high school credit (Dual Credit). The Dual Credit courses must be pre-approved by HCPS to meet graduation requirements. Discuss with your school counselor and see* HCPS Dual Credit [Guide.](https://www.hcps.org/SEPG/docs/HarfordCountyPublicSchoolsandHarfordCommunityCollegeDualCreditGuide.pdf)

- b. **Complete the HCPS Dual Enrollment application to apply for Dual Credit and/or College Credit courses** through the HCPS Student Planner. (See FIG. 1.)
	- i. Go to https://studentplanner.hcps.org/.
	- ii. Login with your student.hcps.org account.
	- iii. Select *Enrollment Options*.
	- iv. Select *Dual Enrollment*.

*Note: Application items include those that HCC require for the college application. The HCPS application begins the HCC application process.*

### 2. **HCPS APPROVAL STATUS**

a. **Monitor your HCPS email for notification regarding approval status.** One HCPS approved, move to *Next: Complete Process with HCC.*

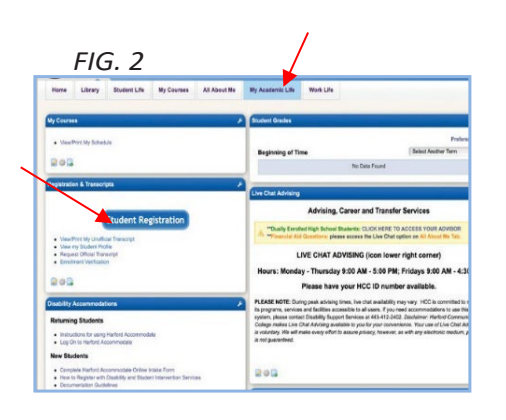

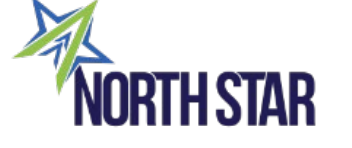

### **Next: Complete Process with HCC**

### 3. **HCC ACCEPTANCE PROCESS** *(takes approximately one week from HCPS approval)*

- a. **Monitor your email** for an HCC email notification regarding the HCC acceptance decision.
- b. **Follow the next steps in the HCC email** to finalize your HCC application.
	- i. OwlNet account set-up: Online HCC portal for registration, email, and HCC communication.
	- ii. HCC course enrollment and registration directions. *Note: If you do not receive the HCC email, check the personal email address you provided on your application, your parent's/guardian's email, or your spam folder.*

#### 4. **AFTER HCC ACCEPTANCE NOTIFICATION: HCC COURSE REGISTRATION AND BOOKS**

- a. **Create your HCC OwlNet account** from the directions found in HCC acceptance email.
- b. **Contact your HCC admission advisor** to begin the HCC registration process. Email [admissions@harford.edu](mailto:admissions@harford.edu) to request a meeting with an Admissions Specialist.
- c. **Schedule HCC placement testing if needed**. Visit [Harford](https://www.harford.edu/academics/test-centers/index.php) Testing Center to determine if you require placement testing or if you are exempt. If testing is needed, schedule and complete it.
- d. **Register for class(es).** (See. FIG. 2)
	- i. Login to your [OwlNet](https://sso.harford.edu/cas/login?service=https%3A%2F%2Fowlnet.harford.edu%2Fc%2Fportal%2Flogin) account.
	- ii. Click on *My Academic Life* tab.
	- iii. Select *Student Registration* (left-side of the screen) and *Register for Classes*.
	- iv. Choose the registration term and enter the Course Registration Numbers (CRNs) accordingly. Once you have checked everything for accuracy, click Submit.
- e. **Rent your course books through the HCC bookstore** and HCPS pays for the books through the [HCC rental agreement.](http://bookstore.harford.edu/SiteText?id=63927) For assistance, email [bookstore@harford.edu](mailto:bookstore@harford.edu) and include name, Harford student ID number (H-ID) and email.

### 5. **AFTER COURSE REGISTRATION AND ACQUIRED BOOKS**

- a. **Use HCC Blackboard and OwlNet** to monitor course assignments and grades.
- b. **Adhere to the [HCC Academic Calendar](https://catalog.harford.edu/academic-calendar/)** for important dates.
- c. **Communicate with HCC instructor** about absences from classes, assistance with assignments, and/or general college information.